- 1) Start Audinate's Dante Controller Software
- 2) There, in Menu "View" start the Dante Updater (Ctrl+U)
- 3) In Dante Updater at the upper right corner choose "Advanced Settings"

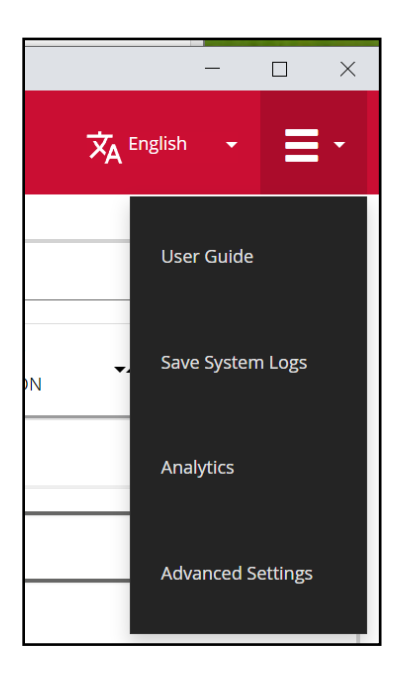

4) Enable all three check boxes and click "Apply"

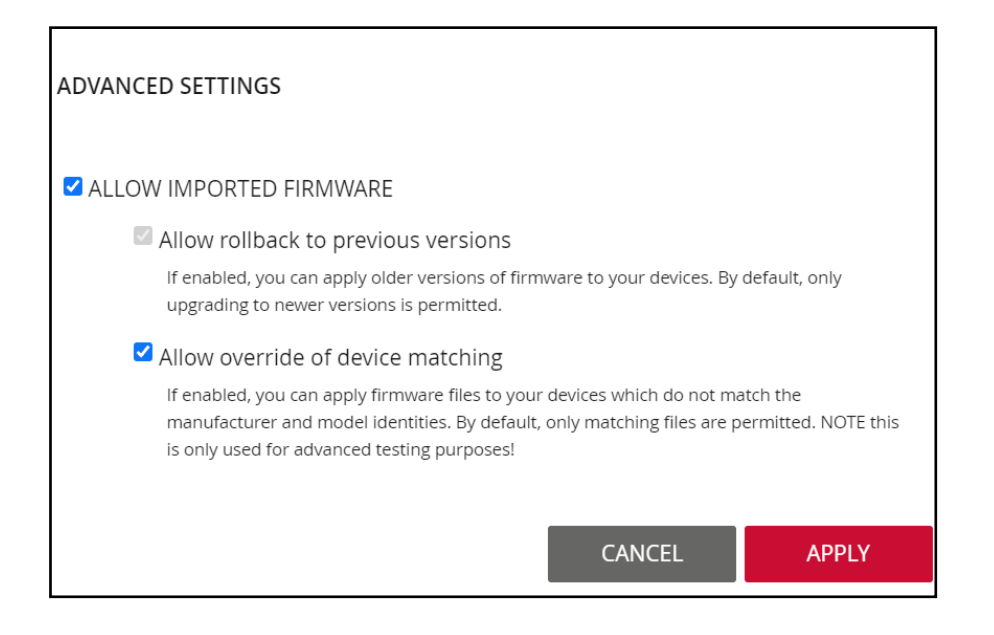

5) In "Library" expand "Imported Files" and click "Import Firmware"

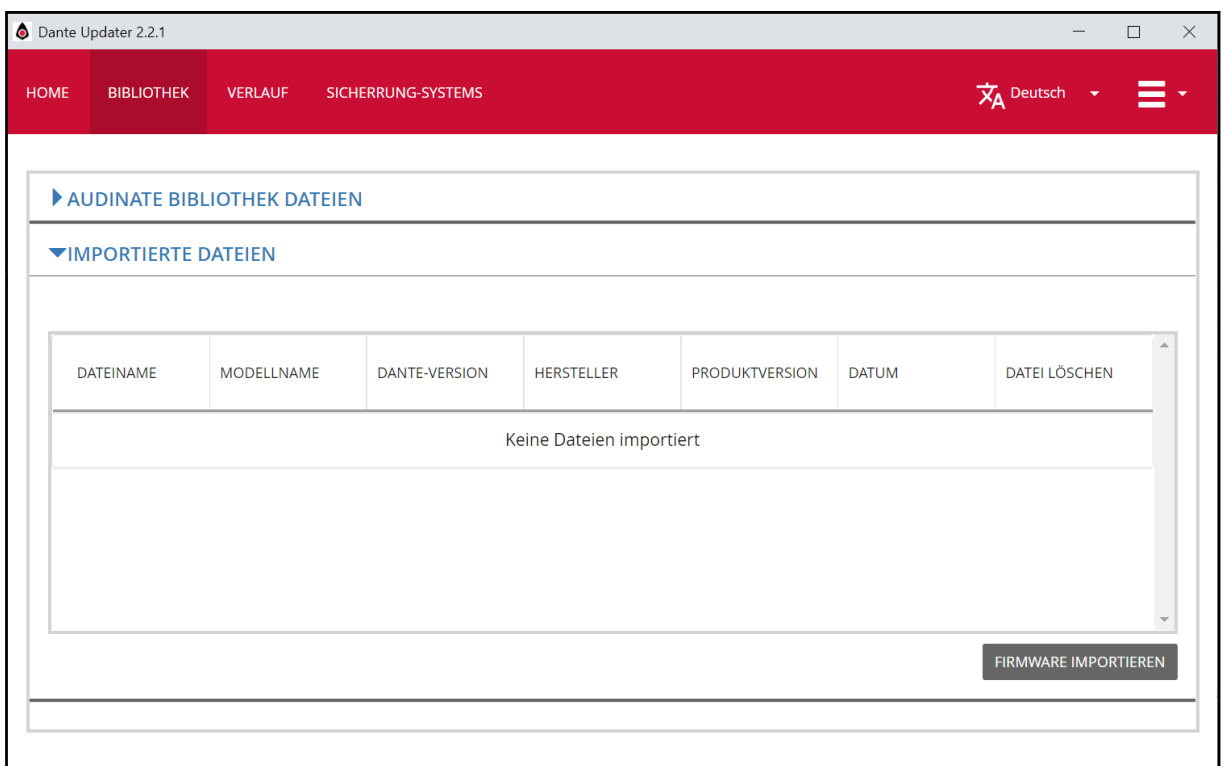

6) Choose the new firmware file. After the import, the list below looks this (depending on your firmware version):

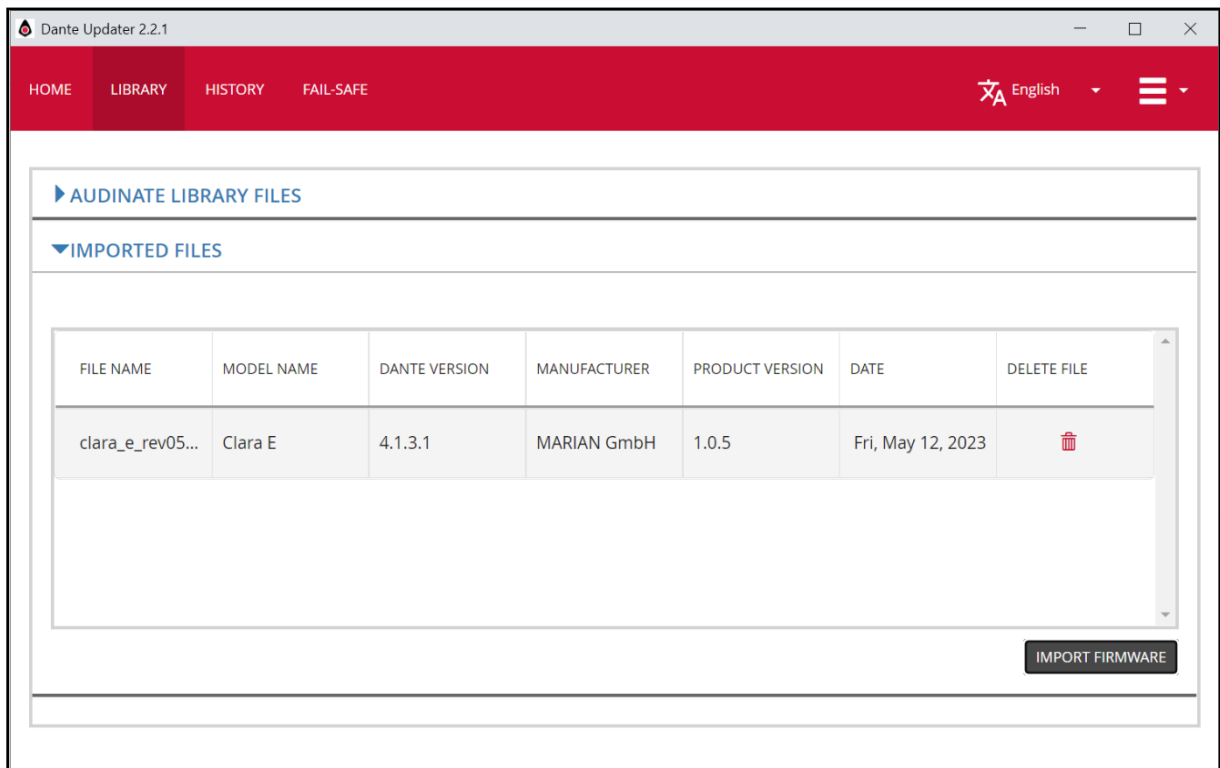

7) Go back to menu "Home", expand there "Imported Firmware Files" and "CLARA\_E-xxxxx". There click on "Update" (here: "Reload").

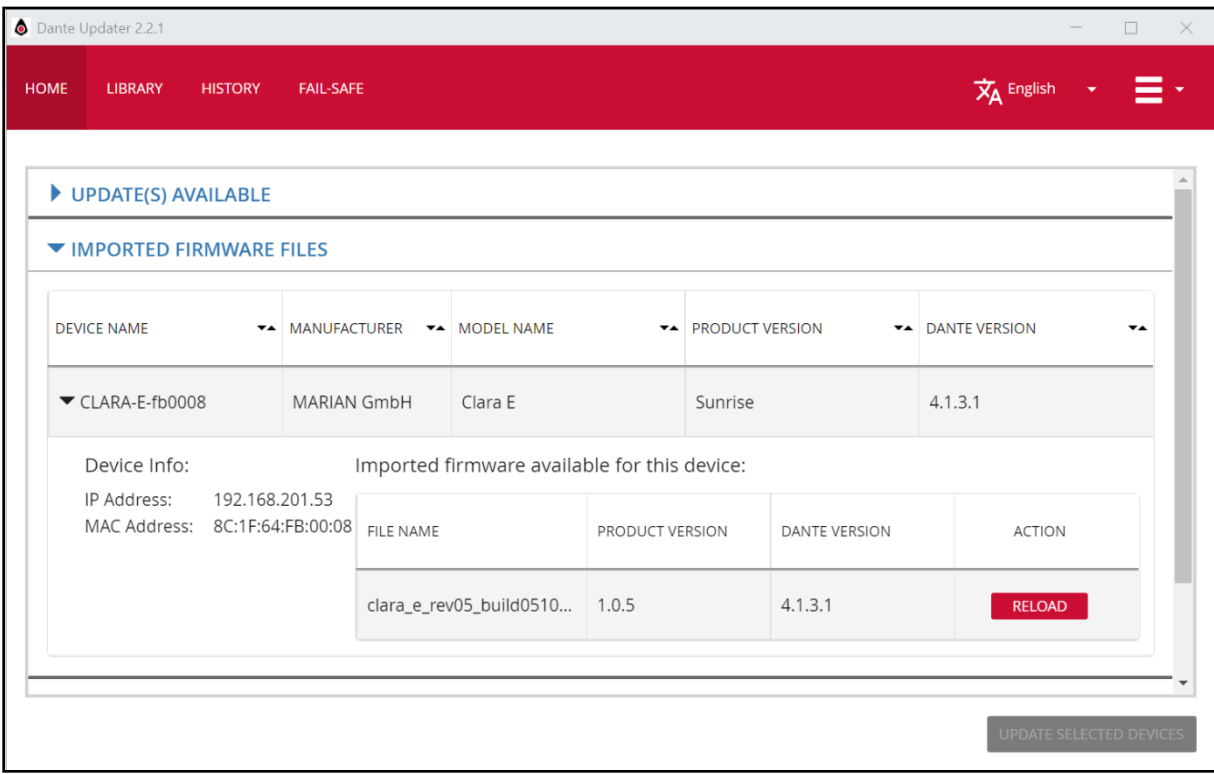

8) In the following dialog, enable the checkbox "I understand that ..." and click "Update now".

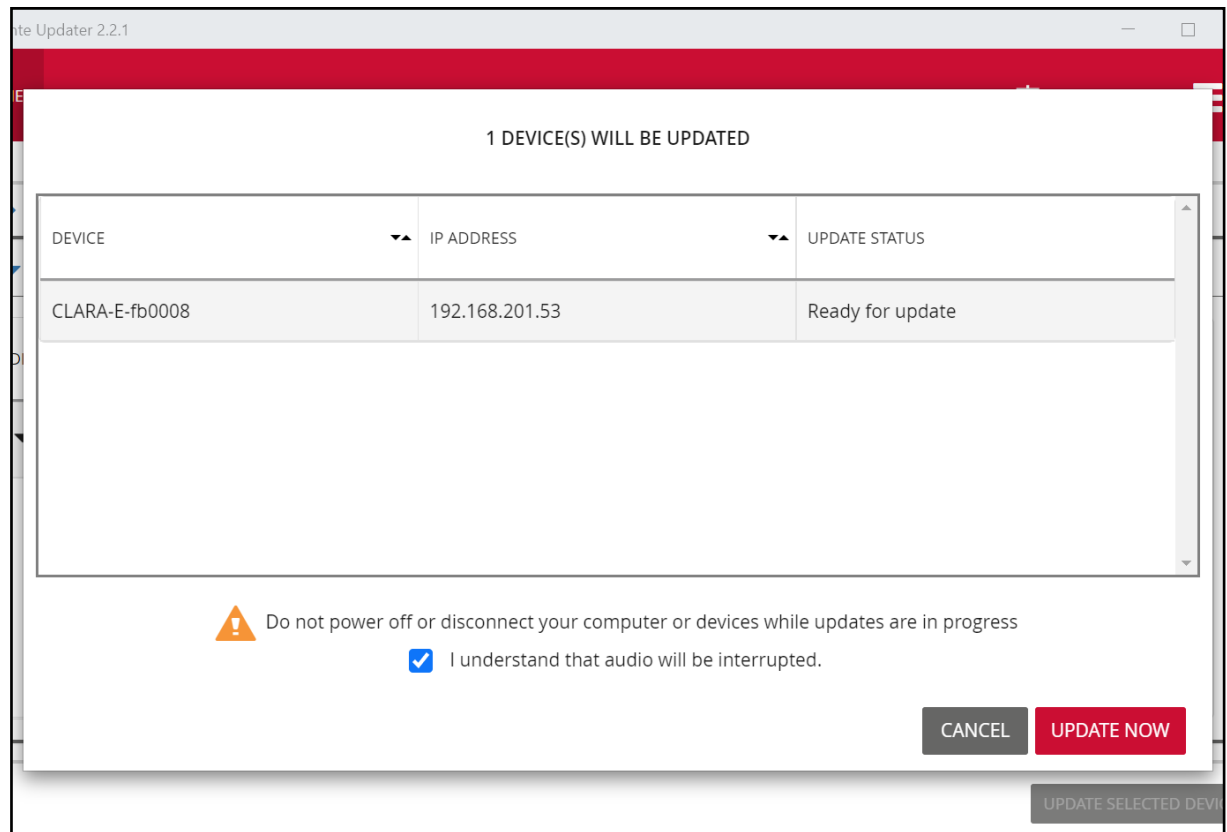

9) After the update has finished, the state "Manual restart required" is shown. Finish the last step in driver settings | firmware or restart the Clara E equipped computer.